# **МОНИТОР ВИДЕОДОМФОНА**

РУКОВОДСТВО ПО УСТАНОВКЕ И ЭКСПЛУАТАЦИИ Грация Pro FHD

Производитель оставляет за собой право вносить изменения в характеристики и функции изделия без предварительного уведомления, в целях повышения качества и производительности изделия.

# **Вид исполнения Общие положения**

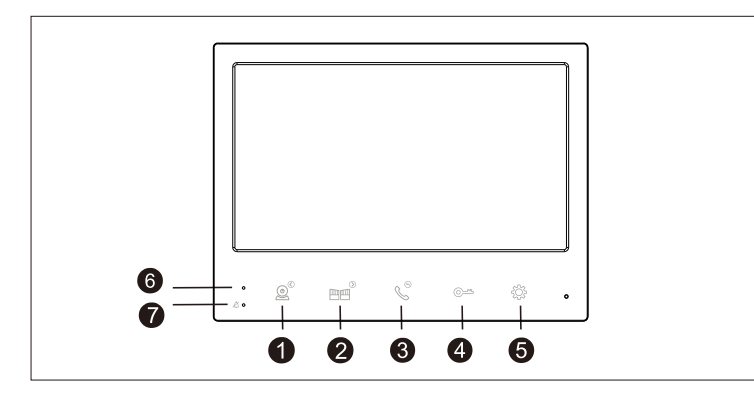

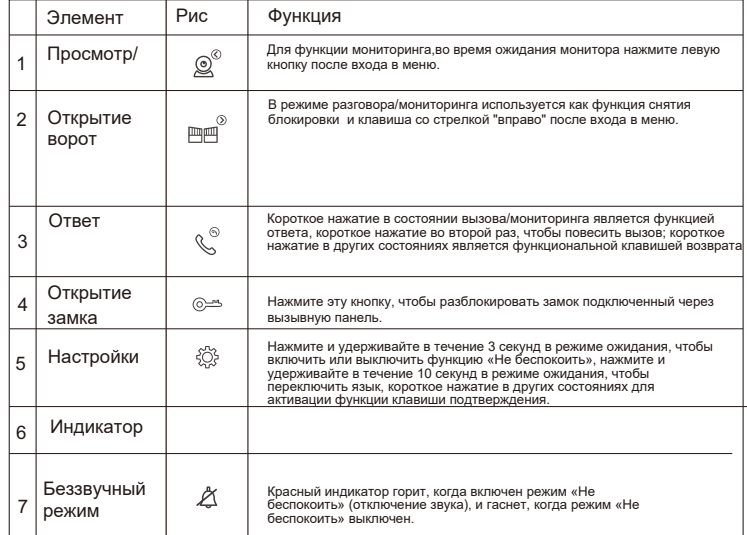

1. Электрозамок/внешний источник питания/вызывная видеопанель не входят в комплект поставки.

2. В стандартной поставке монитор видеодомофона поддерживает замки с нормально открытым (Н.О.) способом отпирания двери. Это означает, что электрозамок под напряжение -закрыт.

3. Монитор видеодомофона имеет встроенный источник питания (выносной опционально). Источник питания применим к широкому диапазону напряжения (AC 100 В-240В). Пожалуйста, выньте вилку из розетки перед установкой устройства (как показано ниже).

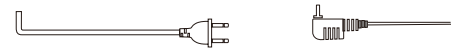

Встроенный тип питания Выносной источник питания

4. Для исключения помех и искажений аудио и видеосигналов при подключении вызывных панелей рекомендуется использовать кабель типа КВК-В-2 2х0,75 кв. мм. или аналогичный с медными жилами и оплеткой.

Использование кабелей типа UTP/FTP, КСПВ или аналогичных, не предназначенных для передачи видеосигнала, может привести к помехам на изображении, а так же к односторонней слышимости из-за взаимопроникновения сигналов. Не рекомендуется применять шнуры ШВЭВ 3х0,12 кв.мм, ШГЭС 4х0,08 кв.мм. или аналогичные ввиду их малого сечения.

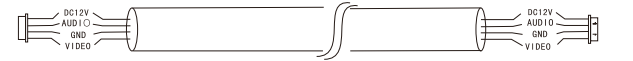

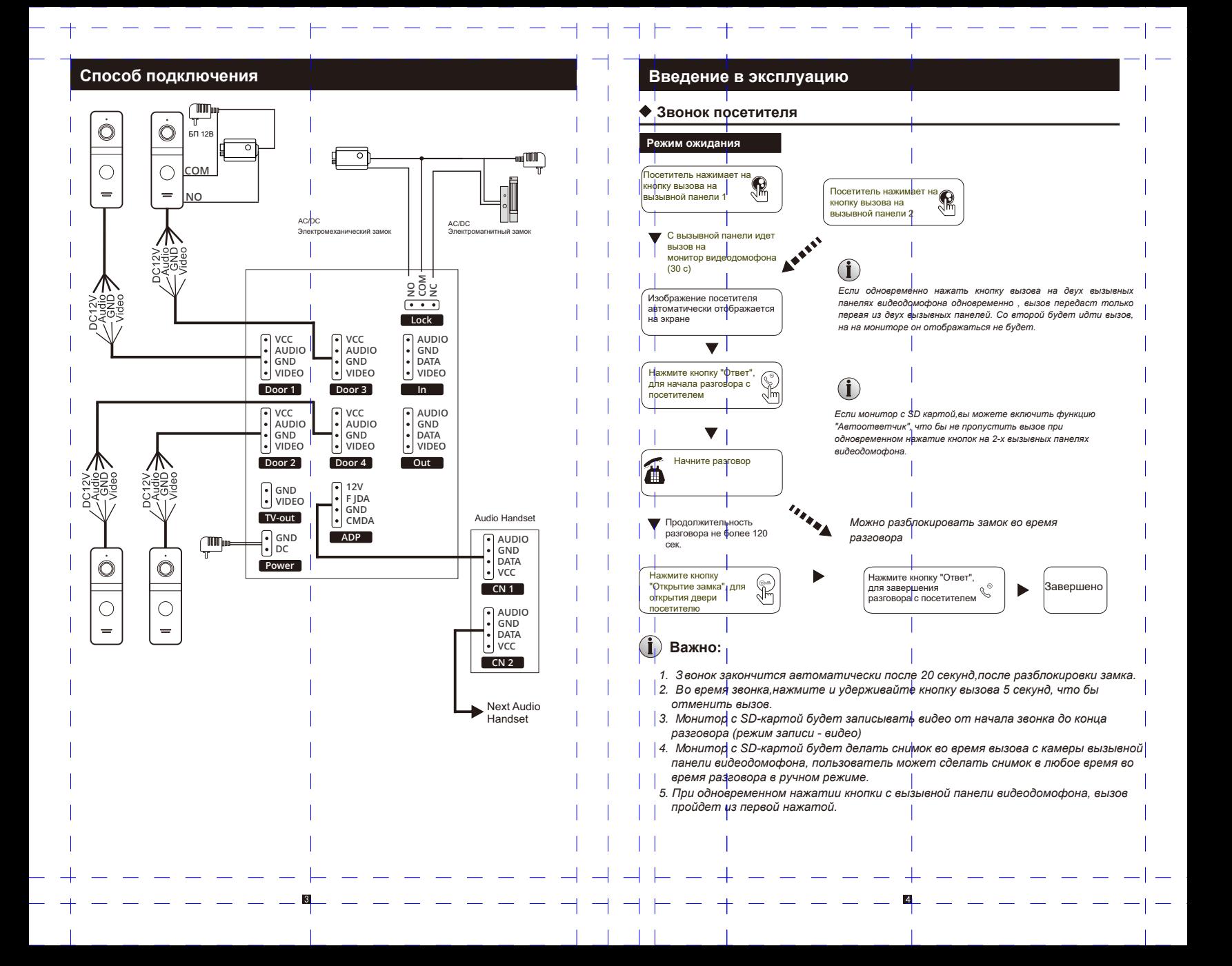

# **Перевод вызова на другой монитор видеодомофона**

Для функции внутренней связи требуется подключение как минимум двух внутренних мониторов и одной вызывной панели видеодомофона..

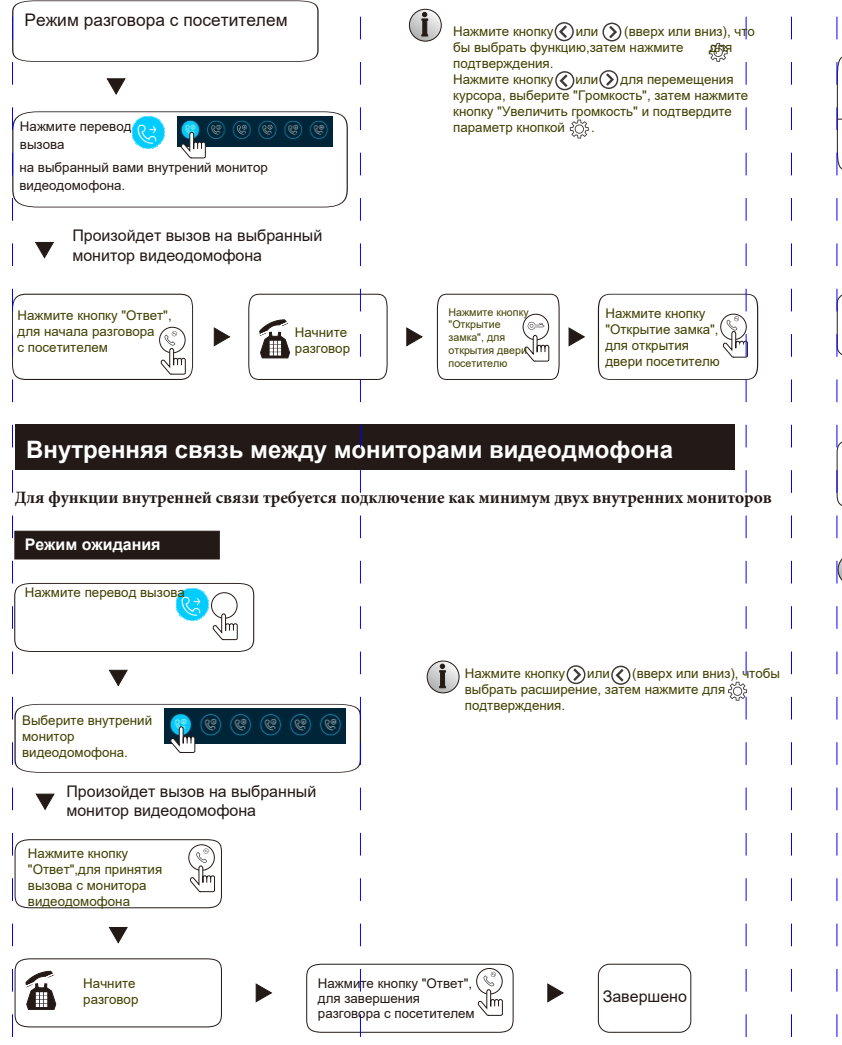

Нажмите на кнопку "Просмотр" для вывода изображения в реальном времени с вызывных панелей.

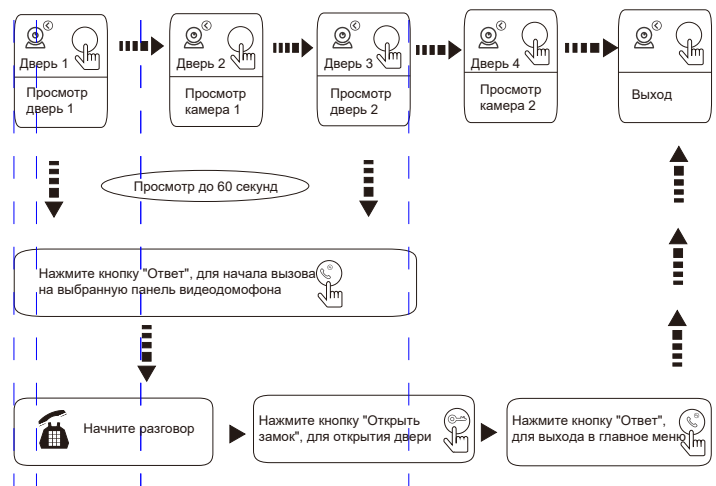

**Важно:**

*1. Когда включен только один канал (например, включена только дверь 1), вы можете завершить мониторинг, снова нажав кнопку монитора. Вы должны выключить дверь 2, дверь 3 и дверь 4 в настройках. Если определенный канал включен, но ни одно устройство не подключено, при мониторинге экрана этого канала, изображения не будет.*

*2. Если в системе имеется 2 монитора или более 2 мониторов, главный и ведомый могут одновременно выполнять действия по мониторингу, но все они будут показывать одно и то же изображение с вызывной панели.*

*3. При разговоре в режиме мониторинга между мониторами, если посетитель нажимает кнопку вызова, система прекращает мониторинг и переключается в*  режим вызова.

*4. При мониторинге,вызывная панель видеодомофона не будет автоматически захватывать и записывать видео или фото,данные действия необходимо делать вручную.*

## **Детекция по движению Режим ожидания**

- 1. В режиме ожидания нажмите на экране кнопку "Настройки" > Настройки вызывной панели/Настройки камеры > выберите устройство > выберите переключатель обнаружения движения, чтобы включить обнаружение движения.
- 2. В режиме ожидания нажмите на экране кнопку "Настройки" > Системные настройки > выберите переключатель предварительного просмотра вызывной панели, чтобы включить предварительный просмотр при обнаружении движения.
- 3. Когда объект движется перед устройством в режиме ожидания, если предварительный просмотр обнаружения движения вызывной панели видеодомофона включен, обнаруженный экран будет отображаться на внутренней мониторе. Если предварительный просмотр обнаружения движения отключен, монитор видеодомофона не будет отображать экран, а будет вести запись в фоновом режиме (вы можете увидеть запись в "Записи обнаружения движения").
- 1). Детекцию по движению можно выставить на несколько каналов.
- 2). Все видео файлы,хранятся на SD карте.

Монитор видеодомофона имеет два режима:

-Режим "Часы"

- -2. Digital photo frame mode
- **1. Режим "Часы"**

Дисплей интерфейса в режиме часов состоит из двух частей, одна из которых представляет собой отображение времени года, месяца, дня, часа и минуты. Второй - это кнопки быстрого доступа (Запись вызовов, запись сообщений, записи обнаружения движения)

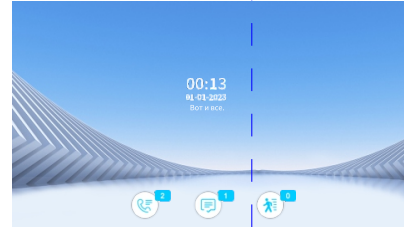

1) В интерфейсе меню, если нет операций в течение 1 минуты, он автоматически вернется в режим часов (кроме воспроизведения музыки, видео и изображений).

 2) В режиме часов,экран автоматически выключается, если в течение 1 часа не выполняется никаких действий.

3) Когда экран выключен, нажмите на экран, чтобы открыть Часы.

 4). Если есть непрочитанные записи вызовов, записи сообщений, записи обнаружения движения, то количество непрочитанных сообщений будет отображаться на соответствующем значке.

 5). В режиме часов вы можете выбрать кнопку быстрого доступа, чтобы войти в интерфейс записей.

#### **2. Режим "Цифровая рамка"**

Режим цифровой фоторамки предназначен для отображения изображений на SDкарте в режиме ожидания.

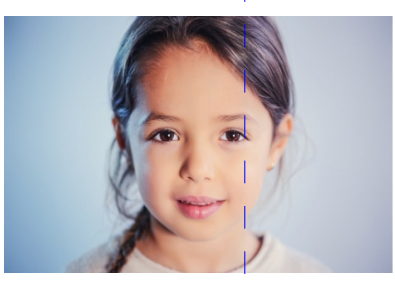

#### **Важно:**

*Продолжительность обнаружения движения вызывной панели и видеокамеры по умолчанию составляет 20 секунд, через 20 секунд обнаружение движения автоматически отключается и возвращается в* 

# **Важно:**

*При установке SD-карты в монитор видеодомофона, автоматически создается папка «DigitalFrame», и изображения необходимо поместить в эту папку, прежде чем их можно будет воспроизвести.*

# **Главное меню**

В режиме ожидания коснитесь экрана, чтобы войти в интерфейс главного меню. Главное меню включает в себя Инерком, Настройки, Просмотр, Медиа, Событие, Домь, Открытие Ворот, Назад. В меню нажмите кнопку возврата или кнопку режима ожидания, чтобы вернуться в режим ожидания. Интерфейс главного меню выглядит следующим образом:

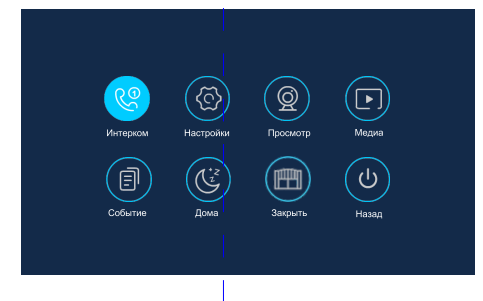

#### **1. Интерком**

После входа в этот интерфейс вы можете увидеть 6 значков, первые пять — это другие добавочные номера, кроме этого монитора. Выберите один из них для вызова, и вы сможете поговорить с соответствующим монитором видеодомофона. Шестой значок предназначен для вызова всех мониторов. Интерфейс интеркома выглядит следующим образом:

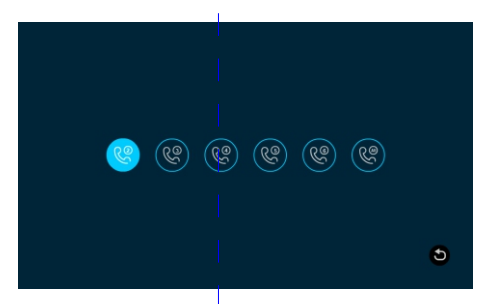

#### **2. Настройки**

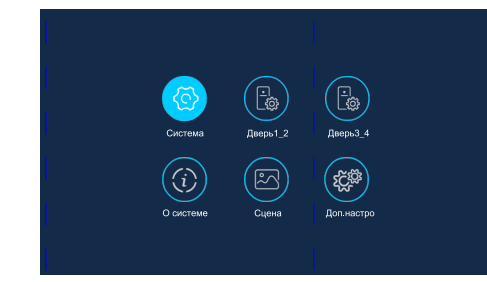

#### **2.1 Системные настройки**

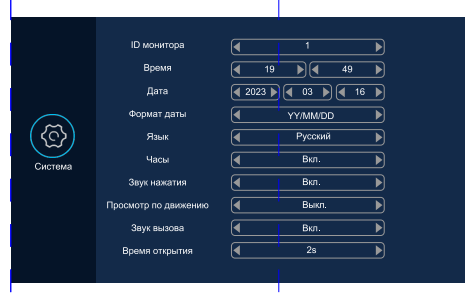

【I D монитора】: о тносится к внутреннему номеру устройства в диапазоне от 1 до 6, « 1» означает, что внутренний блок используется в качестве основного монитора, «2-6» означает, что внутренний блок используется в качестве ведомого монитора

【 Время и дата】: Время отображается в 24-часовом формате, можно установить часы и минуты.

【Формат даты】: д оступны следующие форматы YY-MM-DD, MM-DD-YY, DD-MM-YY

【Язык】:в ыбор перевода меню.

【Часы】: Включение/выключение режима часов, в режиме ожидания

【З вук нажатия】: Включение/выключение звук клавиш при нажатии

【Просмотр по движению】: Включение предварительного просмотра на мониторе видеодомофона, при начала записи по движению с вызывной панели.

【З вук вызова】: Включение/выключение мелодию звонка вызывной панели видеодомофона. 【 Время открытия】: Время разблокировки реле монитора-от 1 до 10 секунд. (2 с по умолчанию.

#### **2.2 Настройки вызывной панели видеодомофона**

Этот интерфейс устанавливает параметры вызывных панелей видеодомофона.

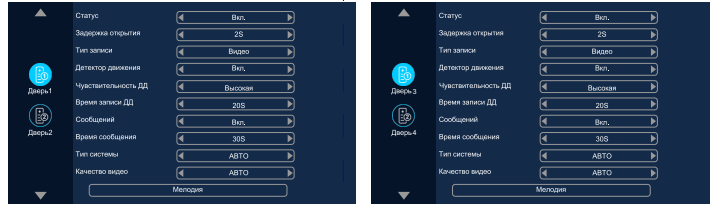

【Статус】: Указывает состояние канала. Невозможно выключить 1-й канал.

【З адержка открытия】: Указывает время разблокировки вызывной панели, диапазон составляет от 1 до 10 с, по умолчанию — 2 с.

【Т ип записи】: Можно выбрать 2 типа записи - фото или видео.

При нажатии кнопки вызова,на вызывной панели видеодомофона, будет произведена запись выбранного типа на SD карту (фото или видео).

【Детектор движения】: Включение/выключение функции записи по движению. 【Чувствительность записи】: Выбор чусвствительности записи по движению

【Время запсиси】: Время записи при обнаружении движения может быть установлено на 10-300 секунд, по умолчанию 20 секунд.

【Сообщение】: Включению функции автоответчика

【Время сообщения】: Указывает, как долго посетитель может оставлять сообщение после автооответчика. Можно установить на 30 с, 60 с, 120 с, по умолчанию 30 с.

【Т ип системы】: Делится на три формата: Auto, PAL и NTSC. Когда система установлен на Auto, монитор видеодомофона автоматически обнаружит систему вызывной панели.

【К ачество видео】: Существует семь типов сигналов: AHD1080, AHD720, CVBS, CVI1080, CVI720, TVI1080, TVI720. Если установлена система сигналов PAL или NTSC, эти семь типов можно выбрать и использовать вместе. Если для системы сигналов установлено значение «Авто», тип сигнала выбрать нельзя, и он фиксируется на типе сигнала «Авто».

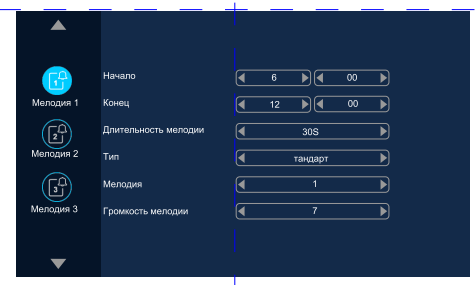

1). Период времени мелодии 1 по умолчанию составляет 6:00-12:00, период времени мелодии по умолчанию 2 — с 12:00 до 18:00, период времени по умолчанию для мелодии 3 — с 18:00 до 6:00. Период времени может быть настроен.

【Длительность мелодии: Время длительности мелодии при вызове монитора. 【Т ип】:Разделен на Стандартный и Пользовательский режим.

 Стандартный режим означает использование мелодии звонка монитора по умолчанию в качестве мелодии звонка. Пользовательский режим означает использование мелодии звонка на SD-карте в качестве мелодии звонка (рингтон здесь нужно поместить в папку «Ring» на SD-карте(эта папка будет создана автоматически после вставки SD-карты в монитор видеодомофона, или его можно создать вручную на стороне ПК))

【Мелодия】: Выбор мелодии для звонка ( В Стандартном режиме 12 мелодий) 【Г ромкость мелодии】: Установка громкости вызова. Диапазон 1-10( по умолчанию 7)

#### **2.3 Настройка Цифровой фоторамки**

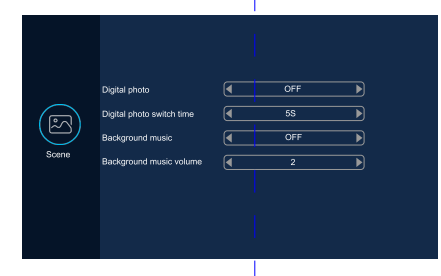

【**Цифровая фоторамка**】: Включение/выключение цифровой фоторамки.

【**Время переключения между фото**】: Установка времени между переключением фото в режиме ожидания.

【Мелодия】: З десь вы можете установить продолжительность звонка, режим рингтона, мелодию звонка.

【**Фоновая музыка**】: Включение/выключение фоновой музыки в режиме ожидания. Когда переключатель фоновой музыки включен (SD-карта должна быть вставлена в монитор видеодомофона , то может воспроизводиться фоновая музыка. (Используется только для модели с SD-картой и необходимо поместить музыкальные файлы MP3 в папку «BgMusic» на SD-карте).

【**Г ромкость фоновой музыки**】: Установка громкости фоновой музыки. Диапазон 1-10.

### **2.4 Системные настройки**

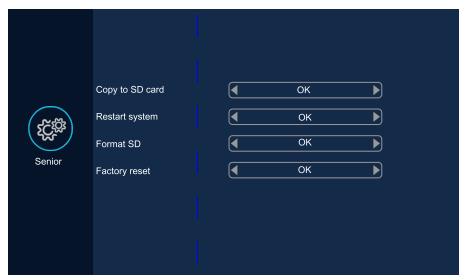

【**Функция автоматического хранения**】: з апись фото при захвате на внутренюю память монитора видеодомофона.

### **Важно:**

*Эта функция может снимать только фотографии, но не видео. Пространство для хранения FLASH составляет около 5 МБ,предыдущие записи будут автоматически перезаписаны, когда хранилище будет заполнено.*

【**К опировать на SD карту**】: К опирование фото с внутренней памяти , на SD карту.

【**Перезагрузка системы**】: После выбора будет предложено перезагрузить систему, нажмите «Да», чтобы перезапустить монитор.

【**Форматировать SD карту**】: Отформатировать SD карту.

【**Заводские настройки**】: Сброс всех настроек до заводских.

#### **3. Медиа**

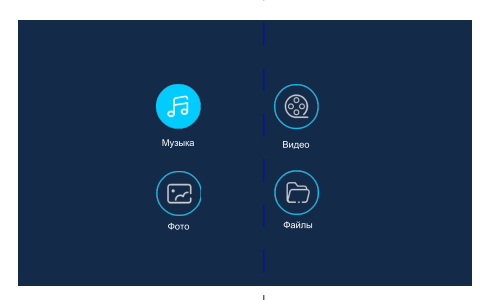

#### **3.1 Музыка**

В мультимедийном интерфейсе щелкните музыкальное меню, чтобы просмотреть список музыкальных файлов, а в интерфейсе воспроизведения музыки вы увидите список музыки, функциональные кнопки, режим воспроизведения, ход воспроизведения и громкость.

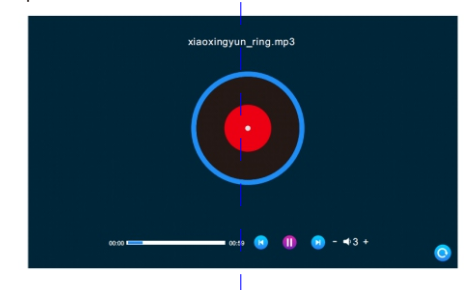

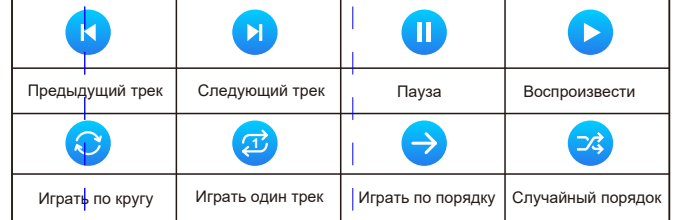

1). Выберите режим воспроизведения и переключайтесь при каждом нажатии.

2). После выбора громкости отрегулируйте громкость, перетаскивая курсор.

Диапазон громкости 0-10, по умолчанию 07.

3). Во время воспроизведения перематывайте вперед или назад, перетаскивая курсор индикатора выполнения.

# **Важно:**

*1. 1. Вам нужно поместить музыкальные файлы MP3 в папку «BgMusic» на SDкарте, чтобы их можно было найти и отобразить.* 

#### **3.2 Видео**

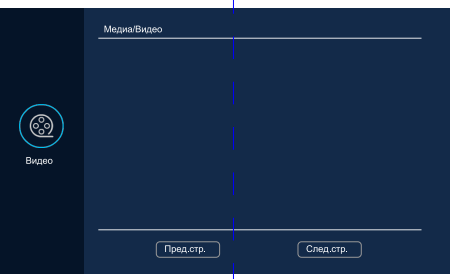

В мультимедийном интерфейсе щелкните меню фильмов, чтобы просмотреть список файлов с фильмами.

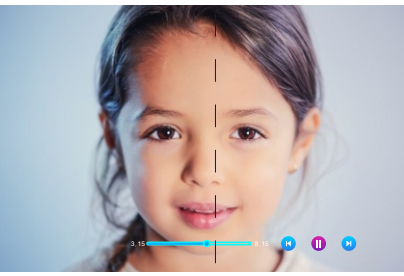

Вы можете перематывать вперед или назад, перетаскивая курсор индикатора выполнения во время воспроизведения фильма. Коснитесь экрана, чтобы вызвать ход воспроизведения и функциональные кнопки. Диапазон громкости 0-10, по умолчанию 07.

# **Важно:**

- *1. Сохраните видео в корневой каталог SD-карты.*
- *2. Если посетитель позвонит в комнату во время воспроизведения фильма, воспроизведение остановится и переключится на вызывную панель видеодмофона.*
- *3. Воспроизведение фильма представляет собой цикл списка. После воспроизведения одного фильма автоматически воспроизводится следующий, и воспроизведение не останавливается. Если есть только один фильм, он будет воспроизводиться повторно.*

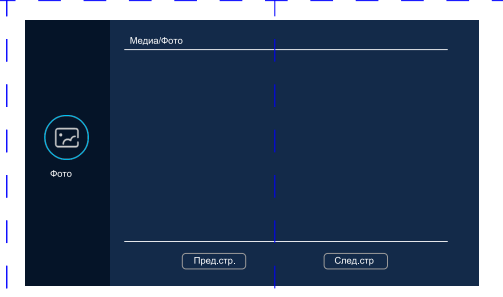

В мультимедийном интерфейсе щелкните меню фотографий, чтобы увидеть список файлов фотографий.

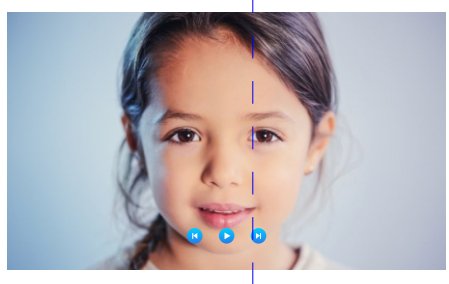

 Когда изображение воспроизводится, следующее изображение будет воспроизводиться автоматически, если воспроизведение не приостановлено (время переключения на следующее изображение здесь такое же, как время переключения изображения цифровой фоторамки).

#### **3.4 Файлы**

В мультимедийном интерфейсе щелкните меню файлов, чтобы увидеть папку SDкарты. Введите SD-карту, чтобы увидеть автоматически созданную папку. Автоматически созданные папки включают

Папка «DigitalFrame», папка «BgMusic», папка «MessageImport», папка «Ring» и Папка "DOORBELL" (Эта папка видна, только через ПК)

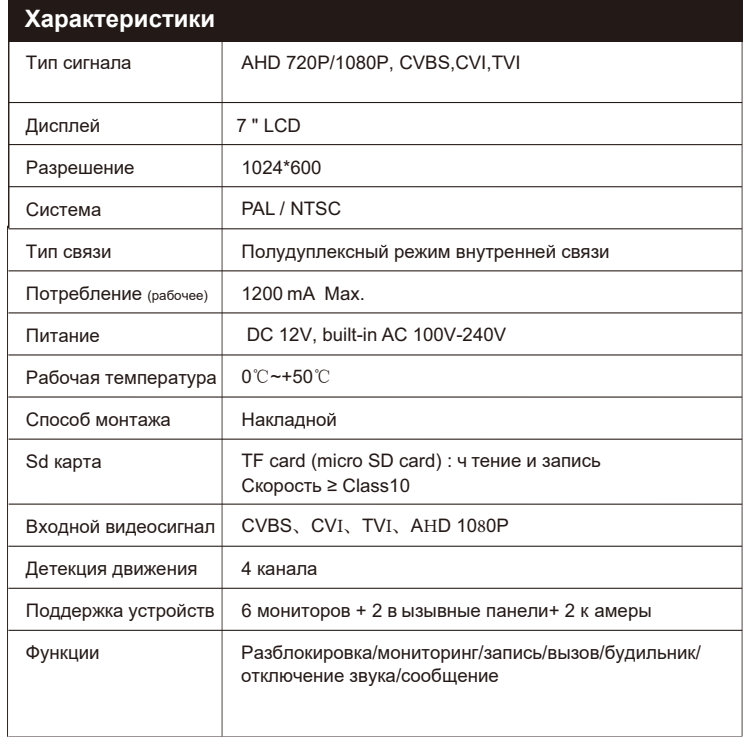

# **Установка монитора видеодомфона**

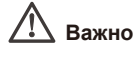

1. Не подключайте питание до окончания

выполнения подключений.

2. Определите место установки монитора.

Рекомендуемая высота установки монитора: 1,5 метра.

- 3. Снимите кронштейн с монитора.
- 4. Установите кронштейн монитора на стену.

5. Подключите кабели согласно приведенной ранее схеме.

6. Закрепите монитор на кронштейне.

7. Включите питание монитора после его установки и выполнения всех подключений.

50-160cm

777777777777

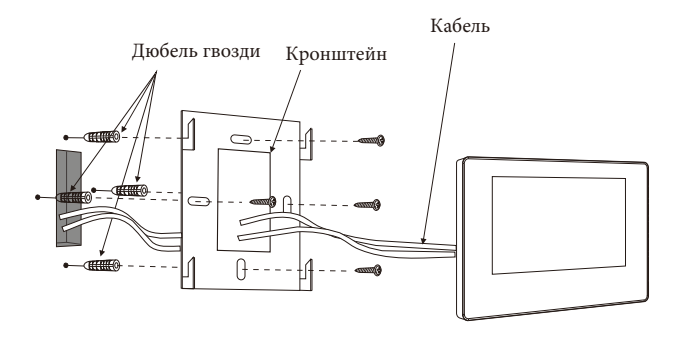

# **Комплектация**

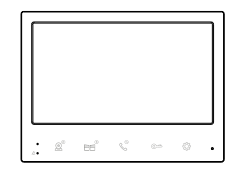

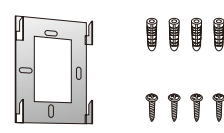

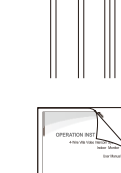

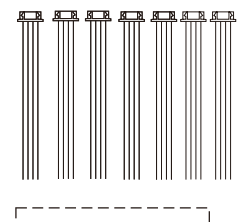

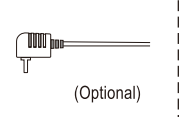

```
-1 - 1 - 1 -1 - 1 - 11-1 - 11\mathbf{L}\mathbf{1} \mathbf{1}\mathbf{L}1 - 1 - 11 - 1 - 111 - 1 - 11-1 - 11\mathbf{L}1 - 1 - 111 - 1 - 111 - 1 - 11-1 -1\mathbb{R}^n1 - 1 - 111 - 1 - 11\begin{array}{c} 1 & 1 \\ 1 & 1 \end{array}\pm \pm\mathbb{R}1 - 1 - 11 - 1 - 11 - 1 - 11\pm \pm\mathbb{R}1 - 1 - 111 - 1 - 111 - 1 - 11\pm \pm\mathbb{R}1 - 1 - 11 - 1 - 111 - 1 - 11
```